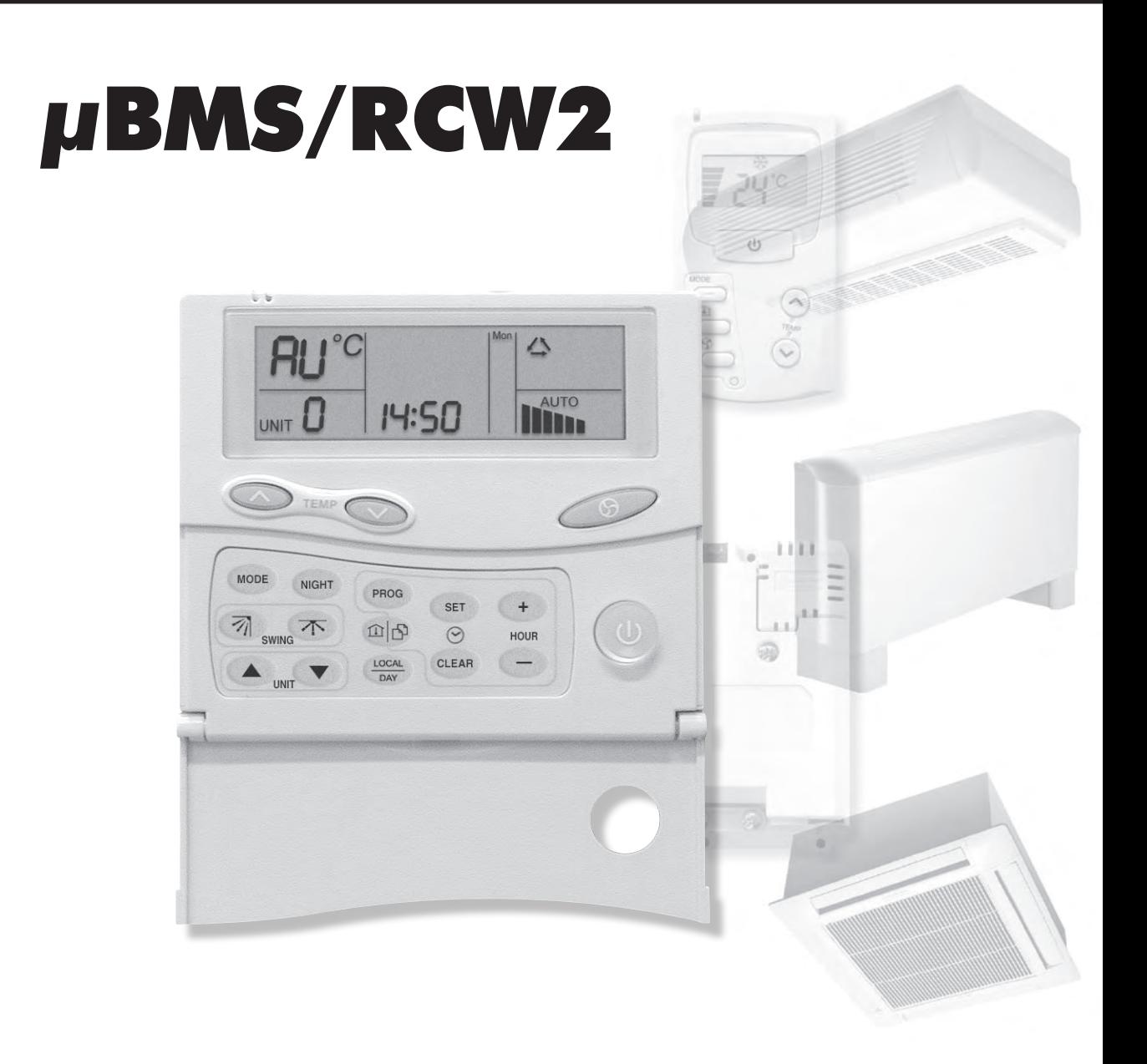

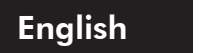

Français

Communicating electronic regulation control unit Centrale de supervision pour régulation électronique communicante

UM µBMS-RCW2-N.1GBF Date : April / Avril 2007 Supersedes / Annule et remplace : UM MBMS-N.1ALL/11.05

II

### Sommaire

#### **UTILISATION**

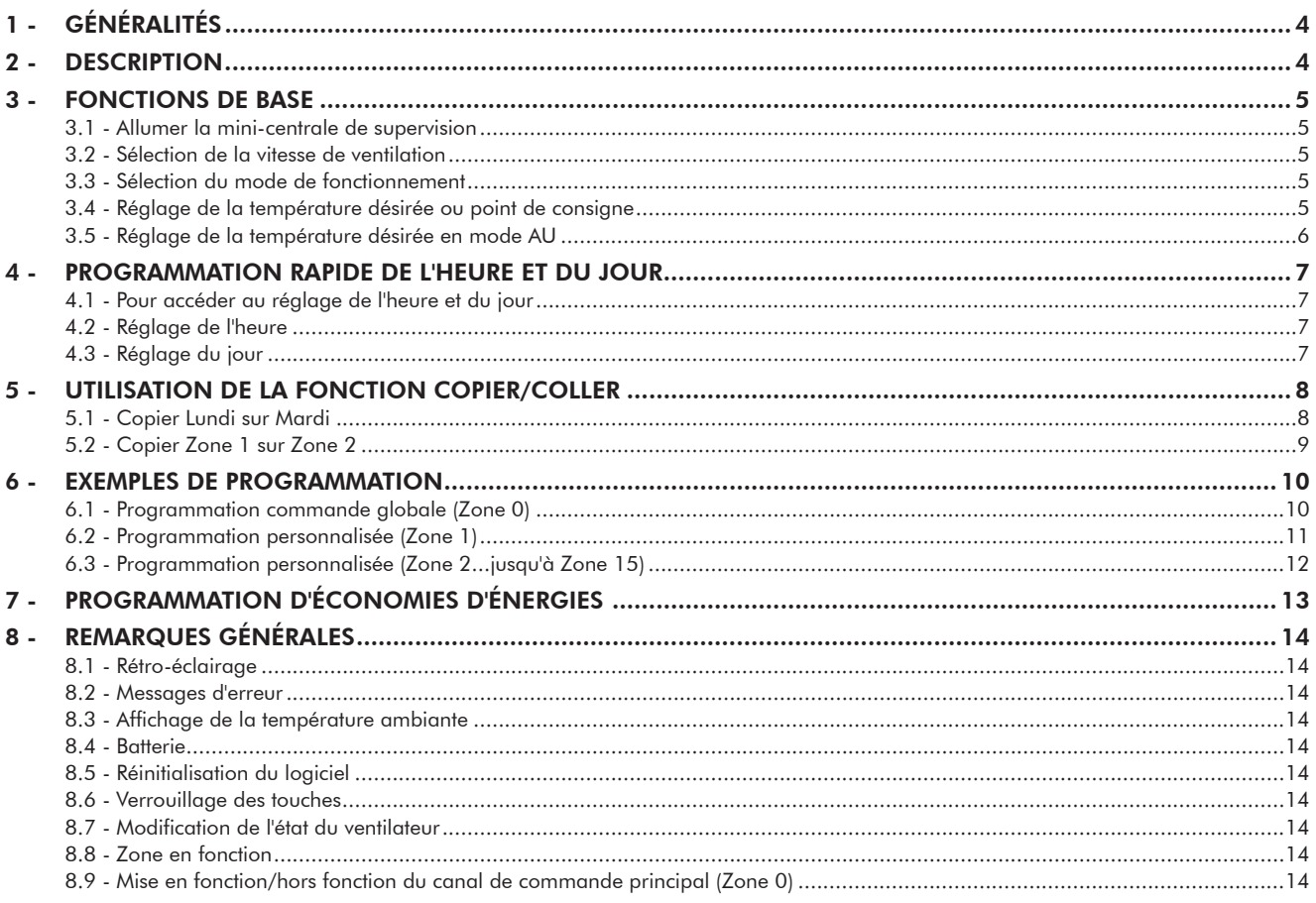

#### **INSTALLATION**

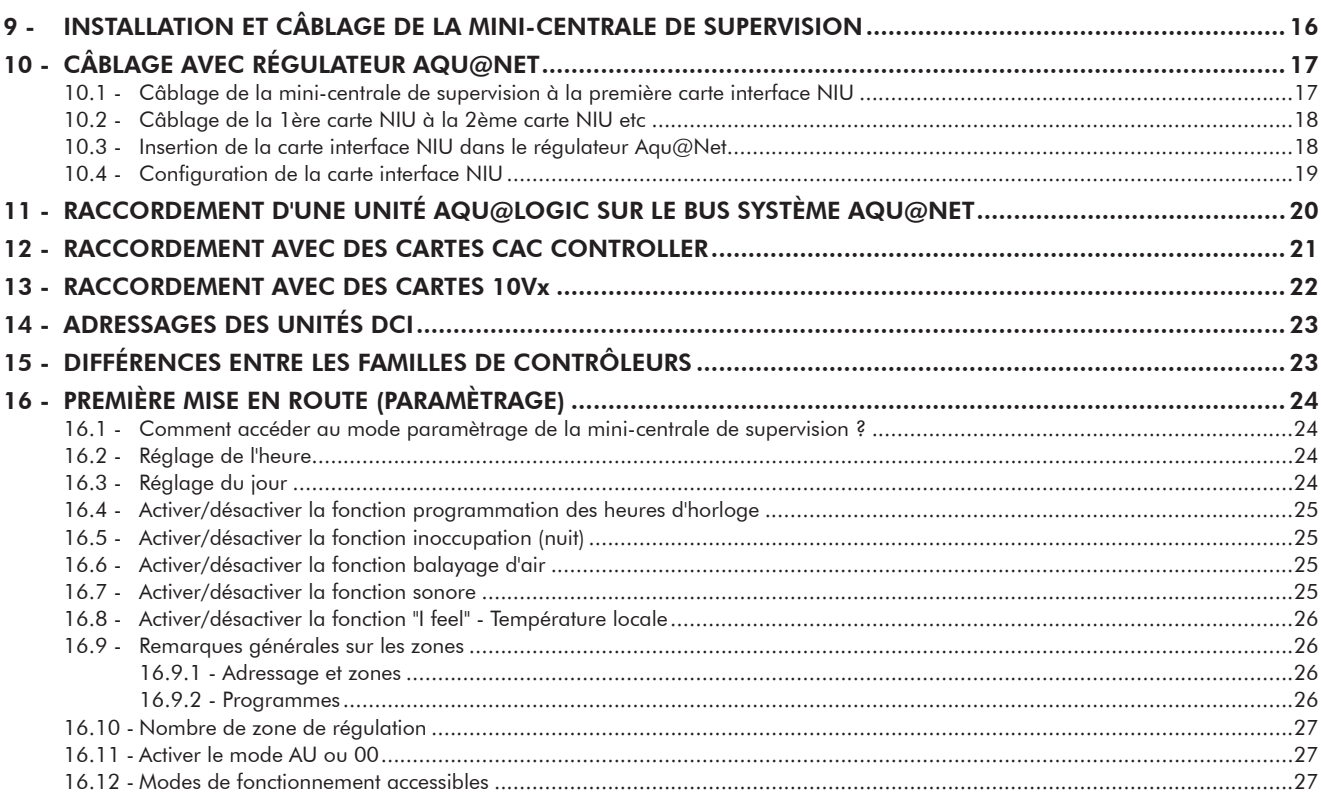

# UTILISATION

### 1 - Généralités

Notre nouvelle mini-centrale de supervision a été conçue pour la gestion de fonctionnement et le contrôle de température d'installations individuelles, mais aussi de moyennes installations de chauffage, de ventilation et de conditionnement d'air.

Simple d'utilisation, elle permet une gestion performante de 1 à 15 zones de températures différentes.

Par une simple programmation, l'utilisateur peut changer la température de consigne des modes chauffage et refroidissement, choisir la vitesse de ventilation pour chacunes des zones contrôlées par sa mini-centrale de supervision.

La mini-centrale de supervision permet de contrôler individuellement grâce à un simple Bus de communication RS 485 (2 fils torsadés avec écran) dans chacune des zones les fonctions suivantes :

✔ Une programmation Marche / Arrêt ou veille de l'heure et du jour de la semaine, du mode de fonctionnement, de la vitesse de ventilation (PV, MV GV, Auto), des consignes de température.

Cette programmation permet la sélection de plages horaires :

- Soit de manière individuelle (pour chaque zone) de 2 plages horaires.
- Soit de manière globale (pour toutes les zones) de 2 plages horaires.
- ✔ Une fonction de confort (occupation) / économique (inoccupation) (uniquement avec un régulateur Aqu@Net).
- ✔ Une fonction antigel en mode chauffage (uniquement avec un régulateur Aqu@Net).
- ✔ Une fonction de contrôle des volets de ventilation (modèles RAC uniquement).

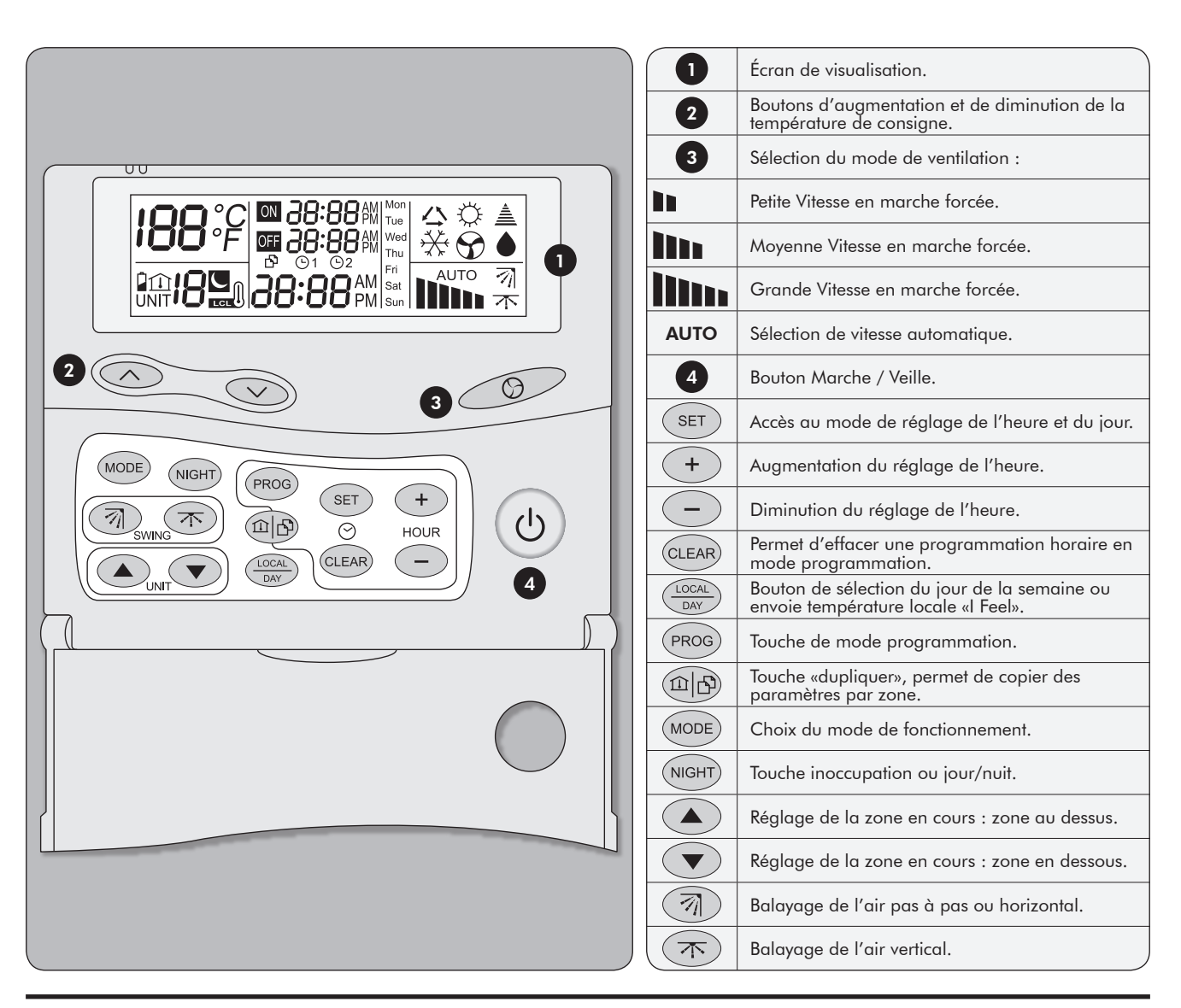

2 - Description

### 3 - Fonctions de base

### 3.1 - ALLUMER LA MINI-CENTRALE DE SUPERVISION

Pour mettre en fonctionnement la zone affichée, appuyer sur la touche  $(\uplus)$ .

Le point de consigne et le mode de fonctionnement pour la zone doivent s'afficher.

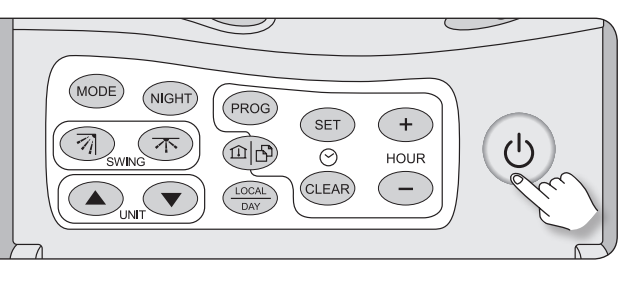

### 3.2 - SÉLECTION DE LA VITESSE DE VENTILATION

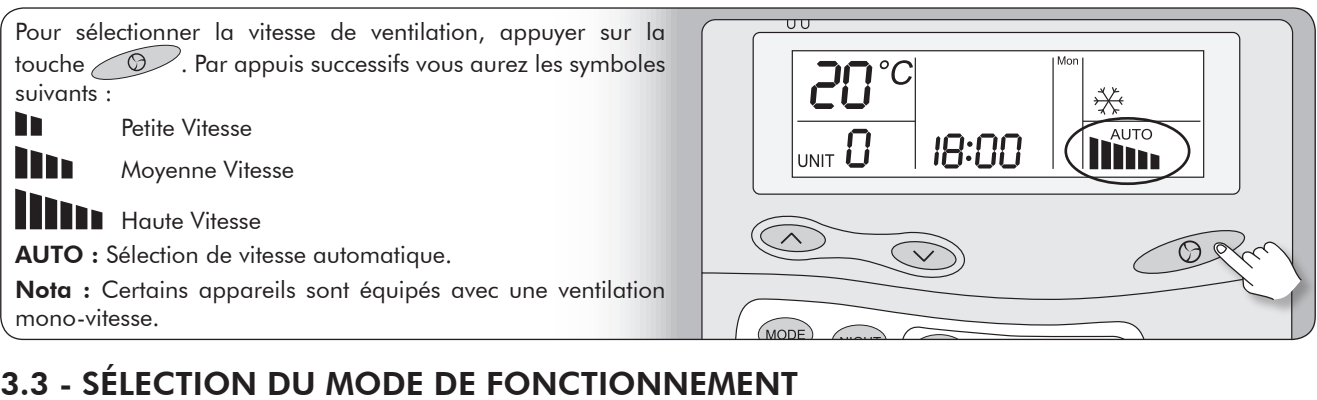

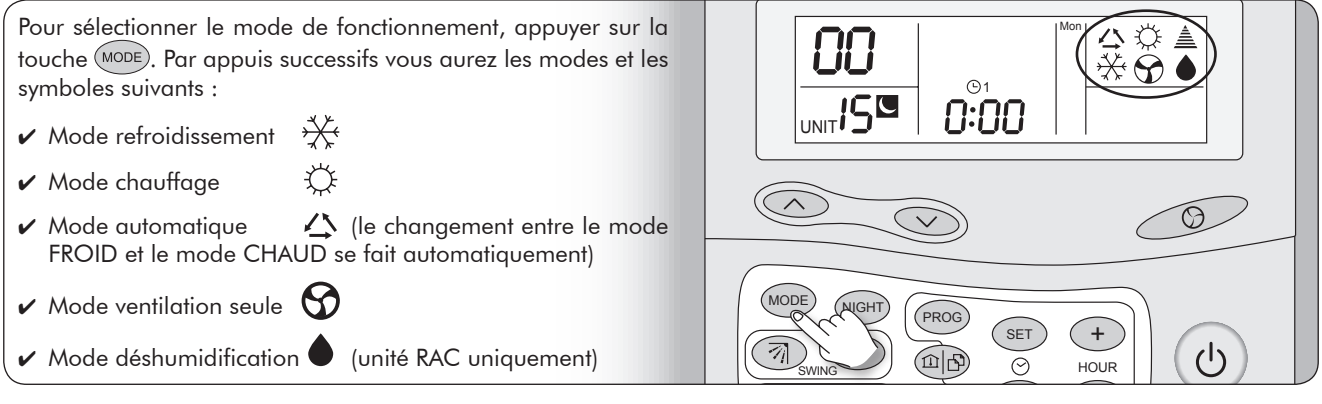

### 3.4 - RÉGLAGE DE LA TEMPÉRATURE DÉSIRÉE OU POINT DE CONSIGNE

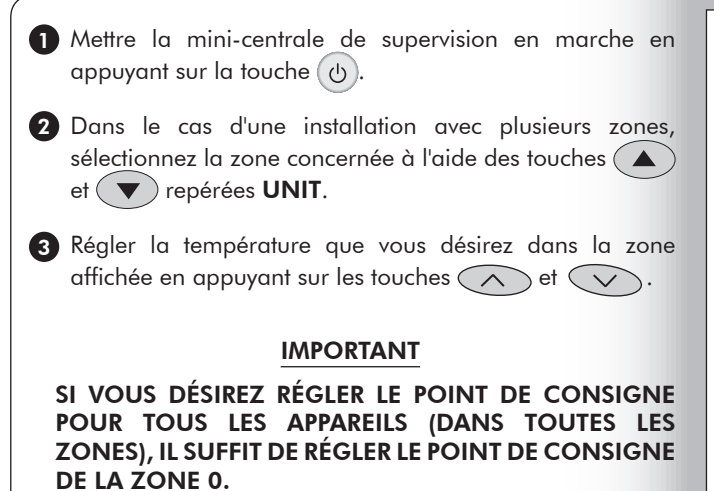

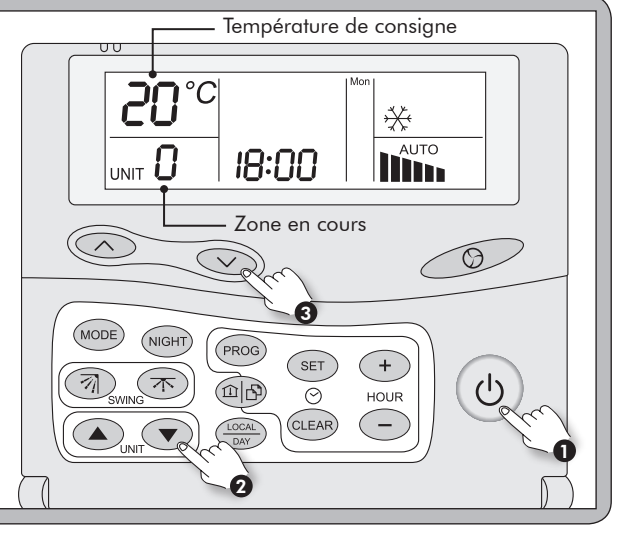

## 3 - Fonctions de base (suite)

### 3.5 - RÉGLAGE DE LA TEMPÉRATURE DÉSIRÉE EN MODE AU

Le mode AU correspond à un changeover automatique avec 2 points de consigne. Cette fonction n'est disponible qu'avec le régulateur Aqu@Net ou une carte CAC contrôleur.

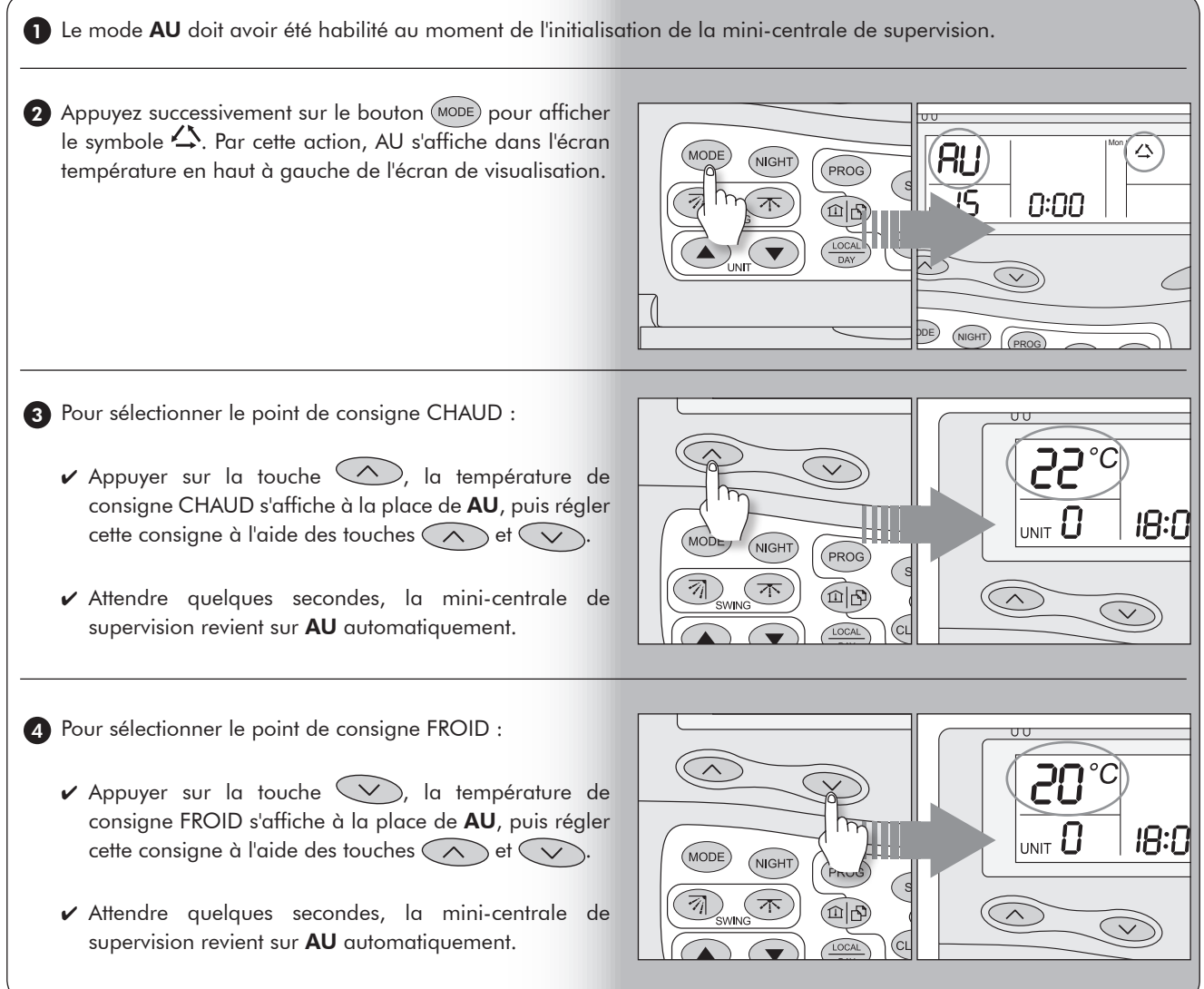

### 4 - Programmation rapide de l'heure et du jour

Si votre mini-centrale de supervision est déjà installée et câblée sur site et que vous désirez régler l'heure, le jour et les paramètres de base, suivez la procédure suivante :

> SE<sup>-</sup>  $\circ$ .<br>CLEAF

#### 4.1 - POUR ACCÉDER AU RÉGLAGE DE L'HEURE ET DU JOUR

Appuyez sur la touche  $\left( \overline{\text{set}} \right)$  jusqu'à ce que les indications d'heure et de jour clignotent.

Vous avez maintenant accès au réglage de l'heure et du jour.

Suivez les procédures 4.2 et 4.3 ci-dessous.

### 4.2 - RÉGLAGE DE L'HEURE

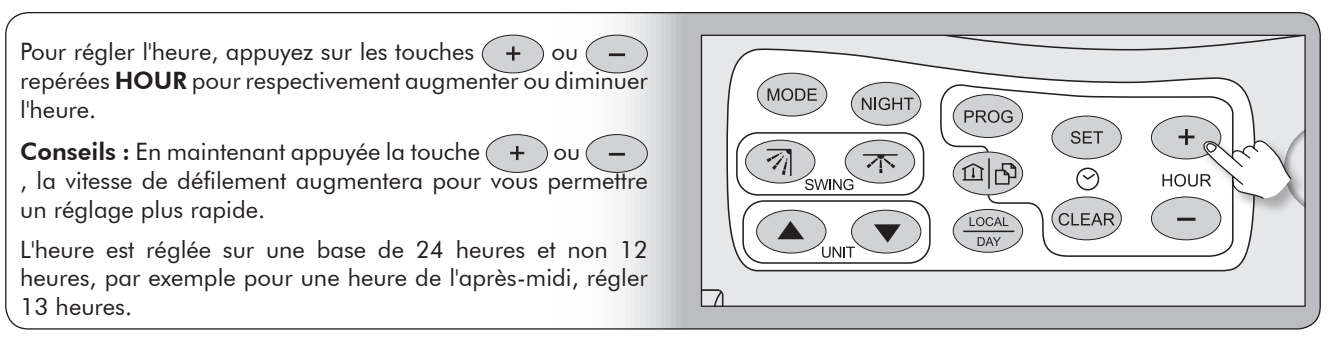

Si le jour est déjà réglé, appuyez de nouveau sur la touche  $\widehat{\;\;}$ s $\widehat{\;\;}$  pendant quelques secondes pour valider votre réglage ou attendez 20 secondes sans intervenir sur le clavier, sinon poursuivez la procédure.

### 4.3 - RÉGLAGE DU JOUR

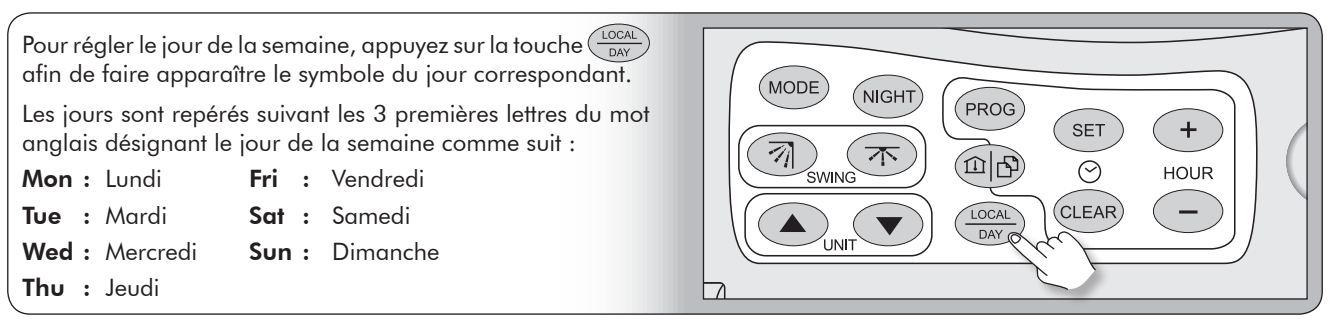

⋇

18:00

### 5 - Utilisation de la fonction Copier / Coller

Dans le cas où les zones de régulation doivent être programmées en utilisant un planning similaire, il est possible d'utiliser la fonction Copier/Coller symbolisée  $\mathbb S$  sur l'écran via la touche  $(\mathbb D\vert \mathfrak S)$ .

Une fois qu'un jour est programmé, vous pouvez copier puis coller cette programmation sur n'importe quel autre jour. De même lorsqu'une zone est programmée du Lundi au Dimanche, vous pouvez copier puis coller cette programmation sur n'importe quelle zone de régulation créée durant le paramétrage de la mini-centrale de supervision.

### 5.1 - COPIER LUNDI SUR MARDI

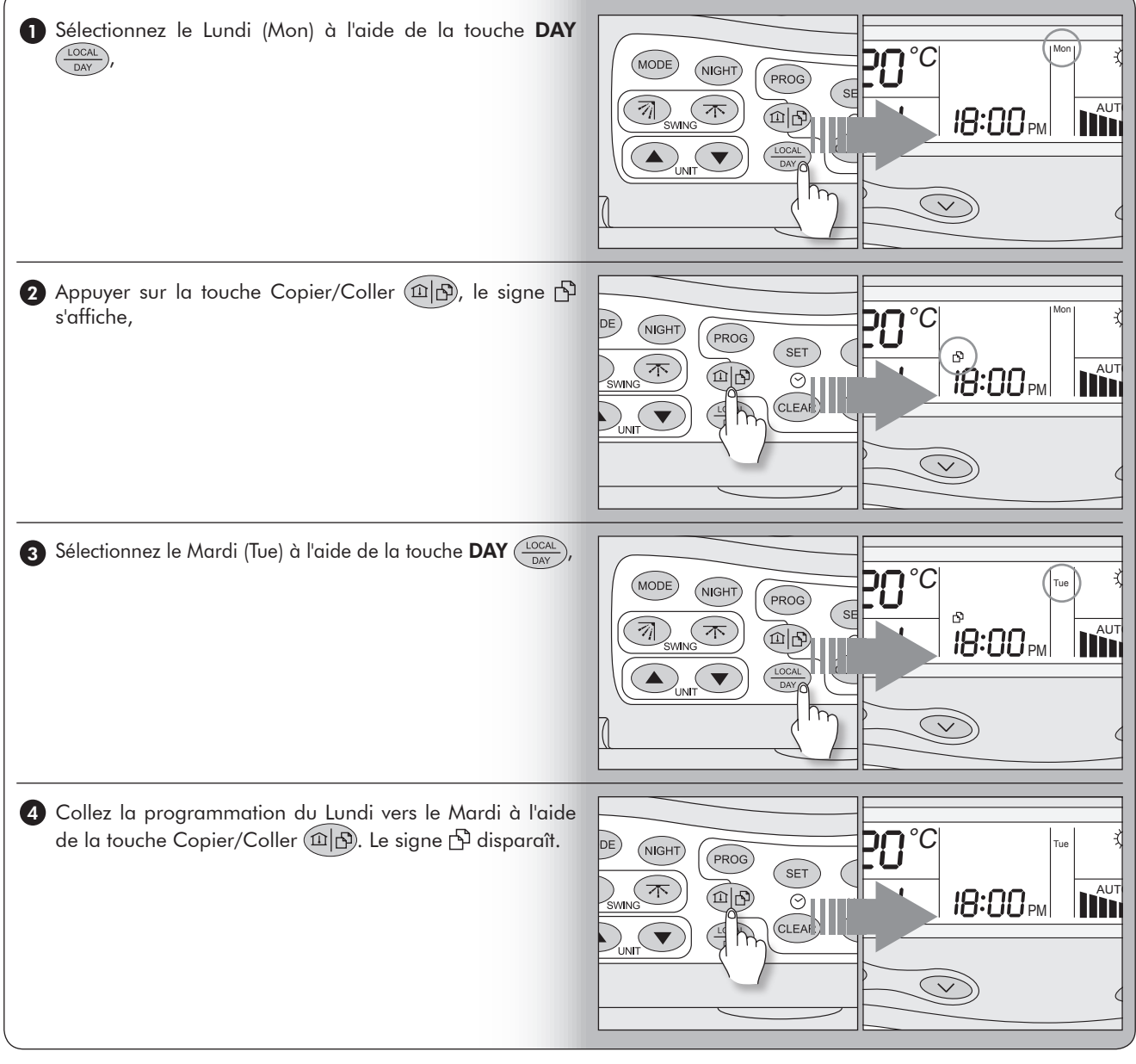

### 5 - Utilisation de la fonction Copier / Coller (suite)

#### 5.2 - COPIER ZONE 1 SUR ZONE 2

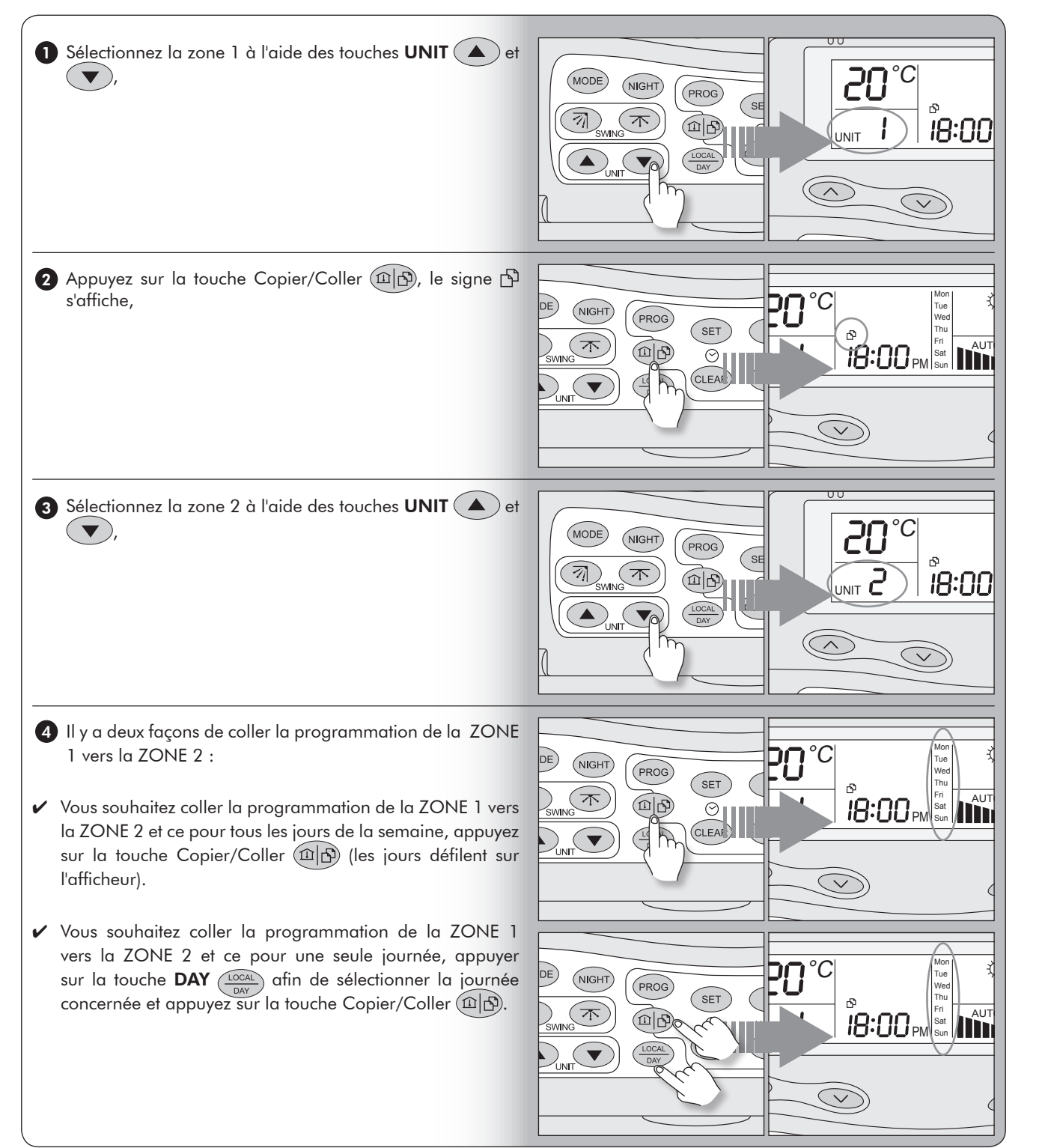

HOUR

### 6 - Exemples de programmation

Lorsque la télécommande est éteinte, la température n'est pas visible.

### 6.1 - PROGRAMMATION COMMANDE GLOBALE (ZONE 0)

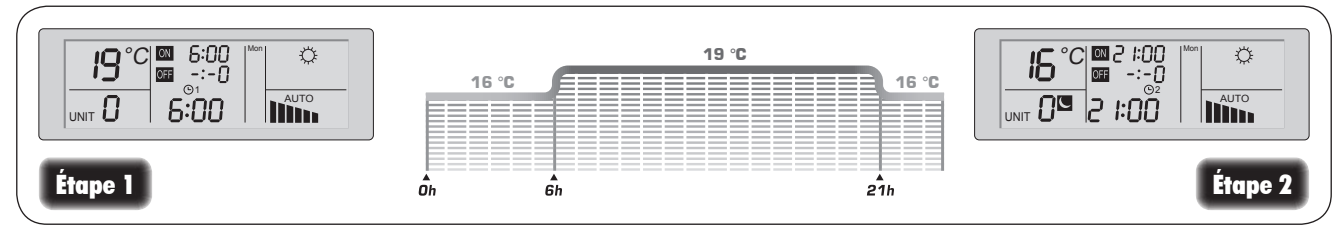

Dans cet exemple de programmation, toutes les unités se mettront en marche en mode chaud et ventilation automatique, point de consigne 19 °C de 6h00 (étape1) jusqu'à 21h00 (étape 2). À partir de 21h00 toutes les unités fonctionneront en mode chaud et ventilation automatique, point de consigne 16 °C et cela jusqu'au prochain point de programmation.

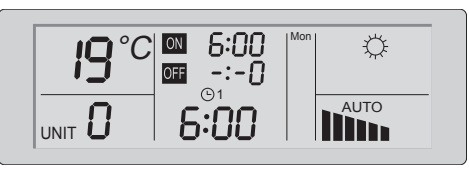

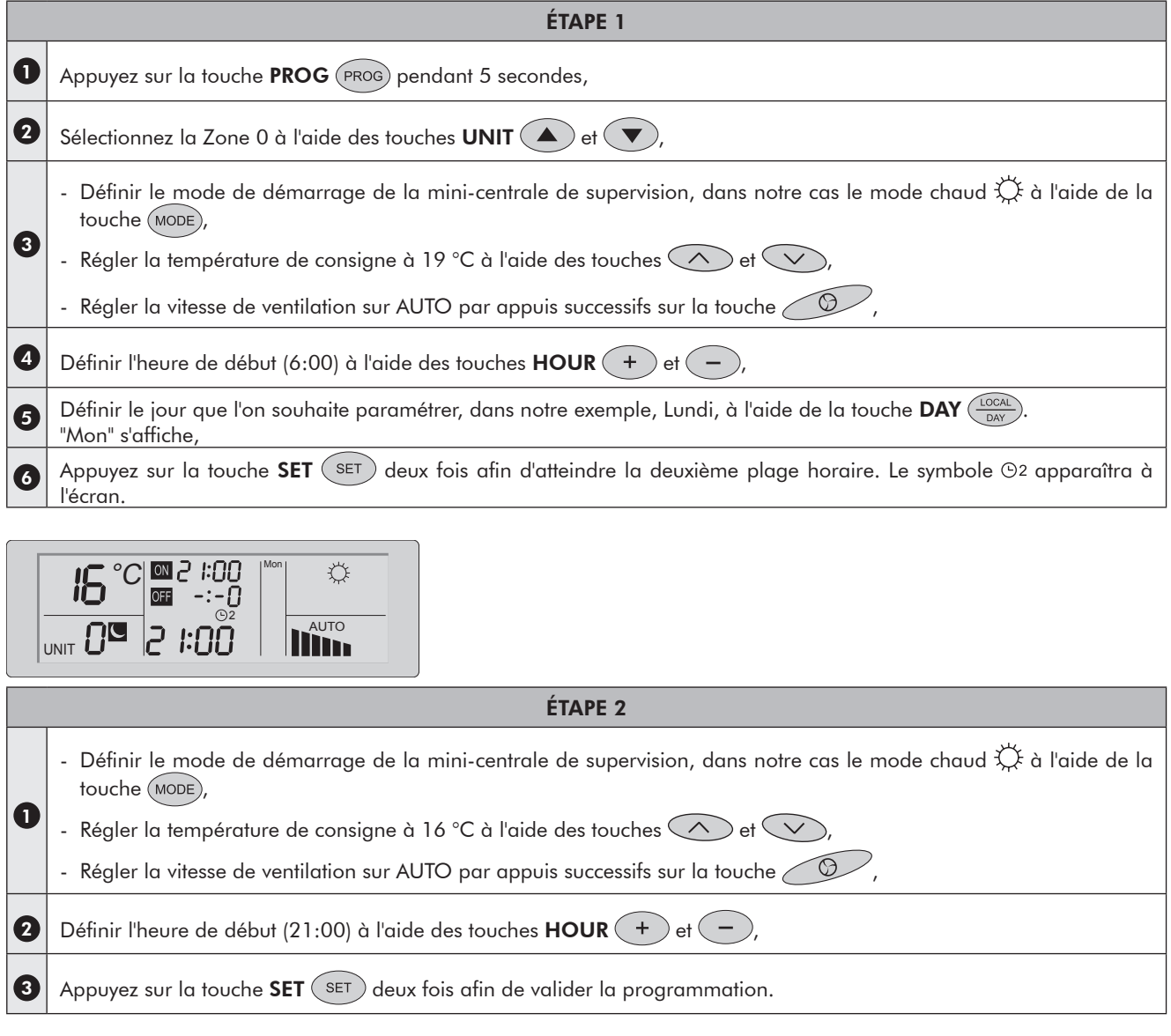

### 6 - Exemples de programmation (suite)

### 6.2 - PROGRAMMATION PERSONNALISÉE (ZONE 1)

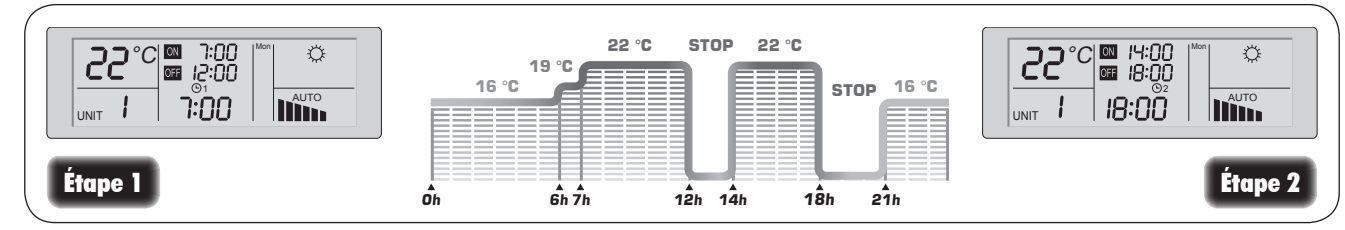

Dans cet exemple de programmation, toutes les unités de la Zone 1 se mettront en marche en mode chaud et ventilation automatique, point de consigne 22 °C de 7h00 à 12h00 (étape 1) et de 14h00 à 18h00 (étape 2). Les démarrages de 6h00 et 21h00 sont gérés par la programmation globale de la Zone 0 (exemple précédent).

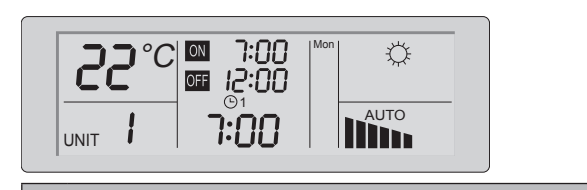

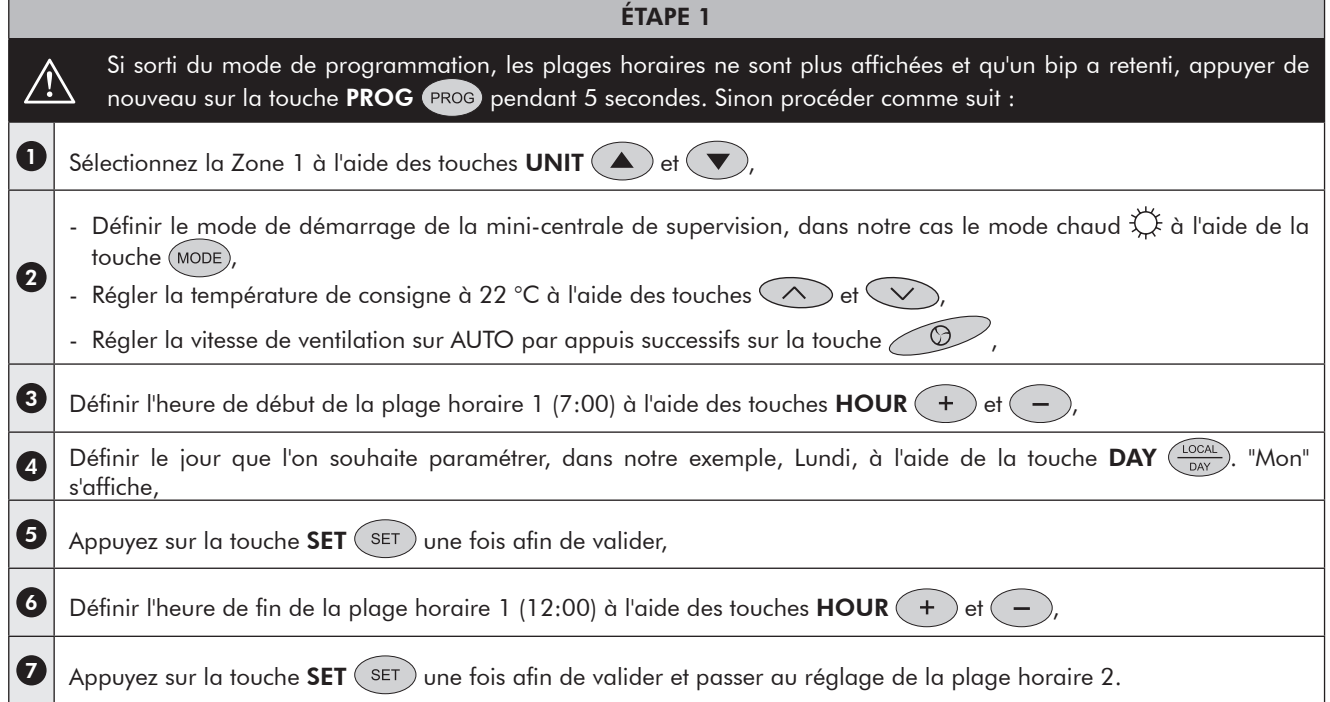

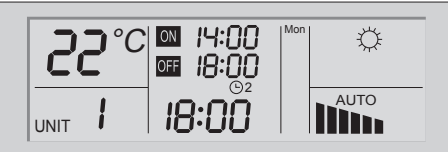

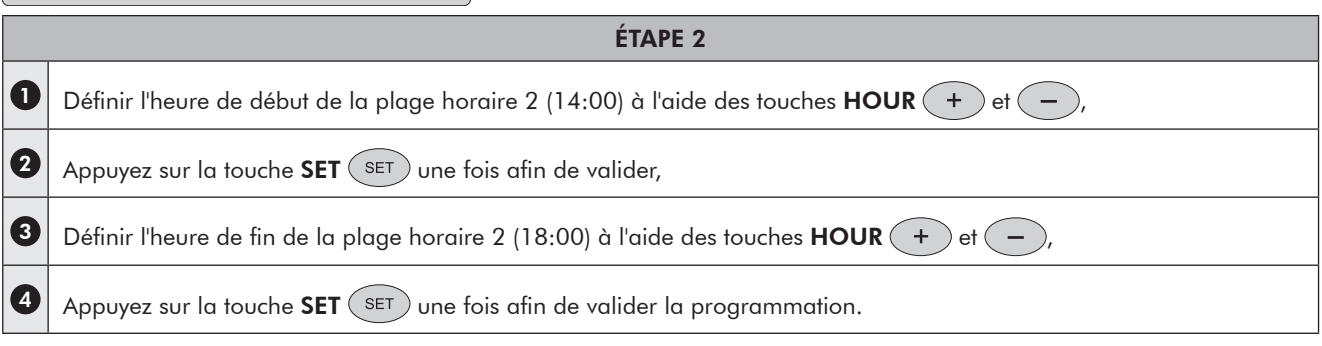

### 6 - Exemples de programmation (suite)

### 6.3 - PROGRAMMATION PERSONNALISÉE (ZONE 2…JUSQU'À ZONE 15)

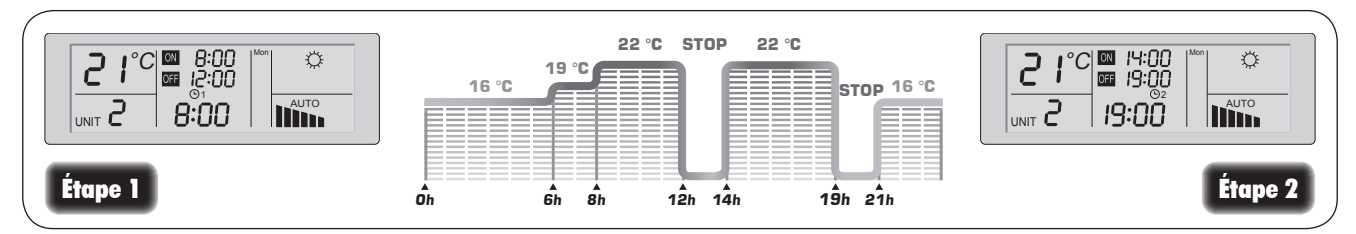

Dans cet exemple de programmation, tous les ventilo-convecteurs de la Zone 2 se mettront en marche en mode chaud et ventilation automatique, point de consigne 21 °C de 8h00 à 12h00 (étape1) et de 14h00 à 19h00 (étape 2).

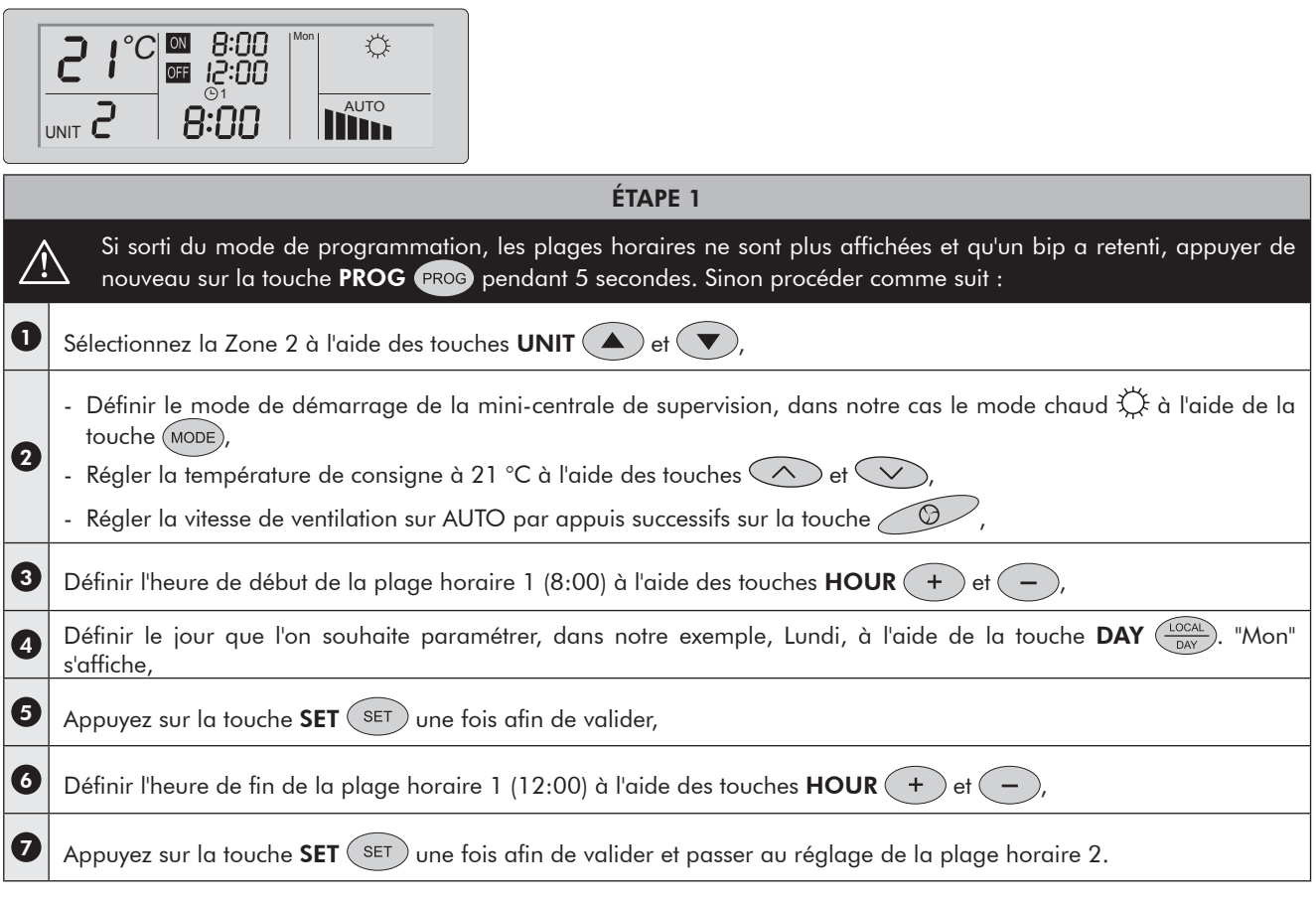

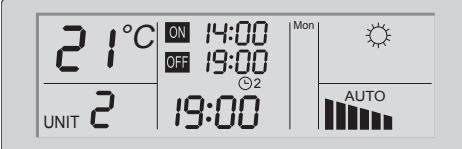

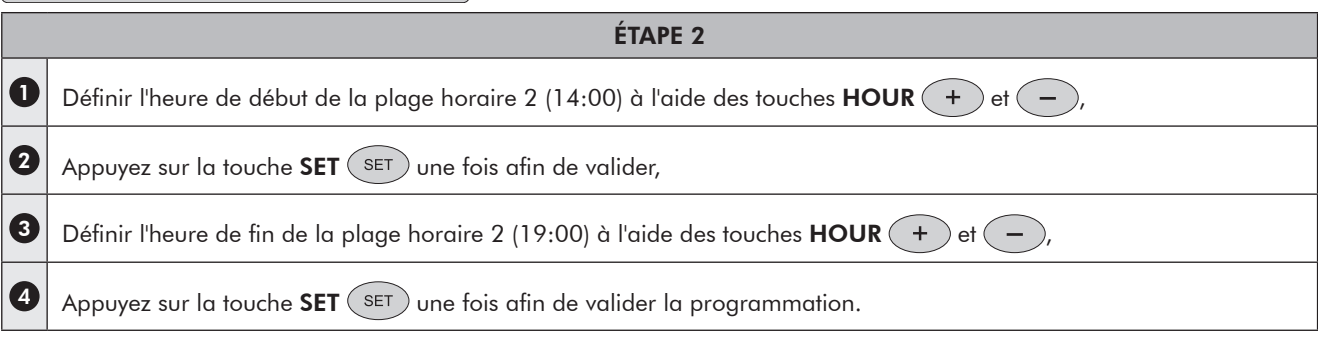

### 7 - Programmation économies d'énergies

#### Exemple : Dans des locaux commerciaux qui ont les horaires d'ouverture suivants :

Matin : 9h à 12h - Après midi : 15h à 20h.

Vous voulez maintenir les points de consigne suivants en été :

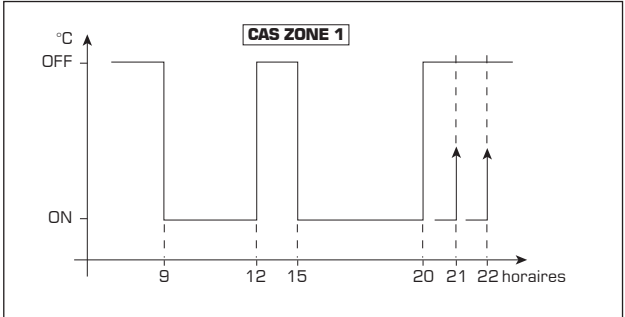

Il vous est tout à fait possible de régler deux horloges avec deux points de consigne différents.

Pour obtenir un fonctionnement comme ci-dessus vous devez procéder comme suit :

Pour accéder aux séquences de réglage de l'horloge, il faut maintenir 5 secondes la touche (PROG)

Vous avez ensuite accès aux réglages suivants :

Sélectionnez la Zone 1 en appuyant sur les touches UNIT  $($   $\blacktriangle$   $)$  et  $($   $\blacktriangledown$ 

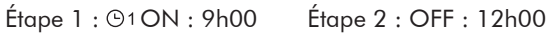

Étape 3 : ON : 15h00 Étape 4 : OFF : 20h00

Sélectionnez la Zone 0 en appuyant sur les touches UNIT  $\left(\blacktriangle\right)$ et  $\left(\blacktriangledown\right)$ 

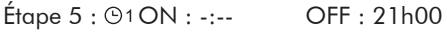

 $Étape 6 : ②2 ON : -:-$  OFF : 22h00

Pour régler l'heure, appuyez sur les touches  $HOUR$  $($   $)$  jusqu'à obtention de l'heure désirée.

Pour valider chaque étape, appuyez sur la touche  $\sqrt{\text{set}}$  et vous passerez d'une étape à une autre.

Aux étapes 1 et 3 correspondant à un lancement de cycle horaire, vous aurez à régler le point de consigne correspondant pour chaque mode (refroidissement et chauffage ou automatique). Pour cela, reportez vous au paragraphe 3.4 pour le réglage du point de consigne. Vous pouvez aussi lancer des débuts de programmation horaire en mode inoccupation.

En effet, si une personne est amenée à rester après l'heure habituelle de fermeture du magasin (de 20h à 21h), elle pourra agir sur la télécommande locale pour remettre un point de consigne qui lui convient.

Si vous n'avez réalisé qu'une séquence d'arrêt (séquence globale par exemple), c'est le dernier point de consigne entré dans le système qui sera gardé pour le reste de la nuit. Pour éviter ce phénomène vous avez intérêt à mettre plusieurs séquences de passage en arrêts décalés dans le temps comme dans l'exemple traité ci-dessus.

Ces réglages doivent être effectués pour chaque Zone et Jour suiavnt les plages horaires désirées.

#### Utilisation du mode inoccupation pour les unités Aqu@Logic ou pour les unités munies d'un régulateur Aqu@Net

Le mode inoccupation peut être lancé automatiquement dans un programme.

Dans le mode programmation :

- $\vee$  Appuyer sur la touche  $(NGHT)$
- $\triangleright$  Le symbole  $\triangleright$  apparaît.

Dans ce cas la température affichée n'est pas utilisée.

### 8.1 - RÉTRO-ÉCLAIRAGE

Le rétro-éclairage de l'affichage à cristaux liquides s'allume lorsque l'unité passe en Configuration/Initialisation et lorsque vous appuyez sur une touche.

Si vous n'appuyez sur aucune touche pendant 20 secondes, le rétro-éclairage s'éteint.

#### 8.2 - MESSAGE D'ERREUR

En cas d'erreur, l'affichage à cristaux liquides sera effacé momentanément et le mot CLR s'affichera au lieu de l'heure, avec un numéro d'erreur au lieu de la température.

Il restera affiché pendant 2 secondes puis disparaîtra. Nous déconseillons de continuer à utiliser l'unité si des erreurs de ce type apparaissent.

#### 8.3 - AFFICHAGE DE LA TEMPÉRATURE AMBIANTE

Vous pouvez connaître la température ambiante en appuyant sur la touche  $\left(\bigoplus_{i=1}^n a_i\right)$ . La mini-centrale de supervision affichera brièvement la température ambiante mesurée par sonde interne, puis à nouveau la température de consigne.

#### 8.4 - BATTERIE

- En cas de coupure de l'alimentation 12 V extérieure, l'icône BATTERIE<sup>1</sup>s'affiche et le bouton à diode lumineuse POWER clignote pour indiquer que l'unité fonctionne sur batteries.
- Si la tension des batteries baisse (au dessous de 2,2 V environ), et que l'alimentation 1,2 V soit ou non présente, l'icône BATTERIE<sup>1</sup> clignotera.
- Les batteries sont rechargeables et vous n'avez donc pas à les remplacer. Si, néanmoins, leur remplacement s'impose, utilisez uniquement des batteries rechargeables NiMH 1,2 V.
- En fin de vie, ces batteries devront être récupérées par une entreprise agréée ou par votre fournisseur.
- En cas de coupure de courant, les batteries gardent la mini-centrale de supervision sous tension pendant environ 12 heures. Une fois que les batteries sont déchargées, seulement l'heure et le jour sont perdus. Par contre, la programmation reste en mémoire. Il faut au moins 24 heures pour recharger les batteries.

#### 8.5 - RÉINITIALISATION DU LOGICIEL

Pour réinitialiser l'unité :

- ✔ Mettre la mini-centrale de supervision à l'arrêt en appuyant sur la touche  $(0)$
- ✔ Appuyer simultanément sur les touches (SET) et (PROG) jusqu'à la fin du compte à rebours (15 sec.).

Cette fonction supprime tous les paramétrages, toutes les programmations ainsi que le réglage du jour et de l'heure.

#### 8.6 - VERROUILLAGE DES TOUCHES

Vous pouvez verrouiller les touches (à l'exception des touches de REINITIALISATION du logiciel) en appuyant simultanément sur les touches UNIT  $\qquad \qquad$  et  $\qquad \blacktriangledown$ . Une série de signaux sonores est alors émise et le triangle IR  $\triangleq$ est positionné de façon permanente.

Pour déverrouiller le clavier, il suffit d'effectuer à nouveau l'opération. Une série de signaux sonores différente est alors émise et le triangle IR $\triangleq$  revient à son état de fonctionnement normal.

#### 8.7 - MODIFICATION DE L'ÉTAT DU VENTILATEUR

Appuyez de façon répétée sur le bouton  $\bigcirc$  ou maintenez le enfoncé.

4 états sont possibles :

Low (Vitesse lente),

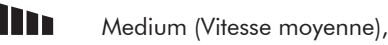

**High (Vitesse rapide),** 

AUTO : Sélection de vitesse automatique.

En mode DRY (déshumidification), ces modes multiples sont impossibles et le ventilateur sera toujours en vitesse lente.

### 8.8 - ZONE EN FONCTION

Lorsque la zone est en fonction, vous pouvez visualiser les informations suivantes :

- $\nu$  Heure
- ✔ Numéro de la zone,
- ✔ Température ambiante ou point de consigne,
- $\overline{\mathbf{v}}$  État des ventilateurs.
- ✔ Mode et, en fonction de la configuration, état I-FEEL, état nuit et état des volets.

Le signal IR  $\triangleq$  s'allumera éventuellement pour indiquer l'émission d'un message.

#### 8.9 - MISE EN FONCTION/HORS FONCTION DU CANAL DE COMMANDE PRINCIPAL (ZONE 0)

Lors de la mise en fonction/hors fonction du Canal de commande principal (Zone 0), par commande directe ou par exécution d'un programme de commutation/coupure, le mot SET s'affichera à la place de l'heure et les messages seront envoyés séquentiellement à toutes les zones (en fonction de la configuration), en indiquant la zone d'envoi.

Une fois l'opération terminée, l'heure et la Zone (0) s'afficheront à nouveau. Pendant cette période (environ 1 seconde par zone), l'unité sera verrouillée et ne réagira pas aux actions de l'utilisateur. Cette opération séquentielle évitera un démarrage simultané.

## INSTALLATION

### 9 - Installation et câblage de la mini-centrale de supervision

Il est indispensable de bien placer la mini-centrale de supervision dans la pièce dans laquelle elle doit être installée, si la fonction température locale est utilisée **........** 

La hauteur recommandée est de 1,5 mètres dans un endroit facilement accessible par l'utilisateur.

Il est important de choisir un emplacement à l'abri de source de chaleur (cheminée, influence du soleil, bouche de climatisation...) et des courants d'air (fenêtre, porte).

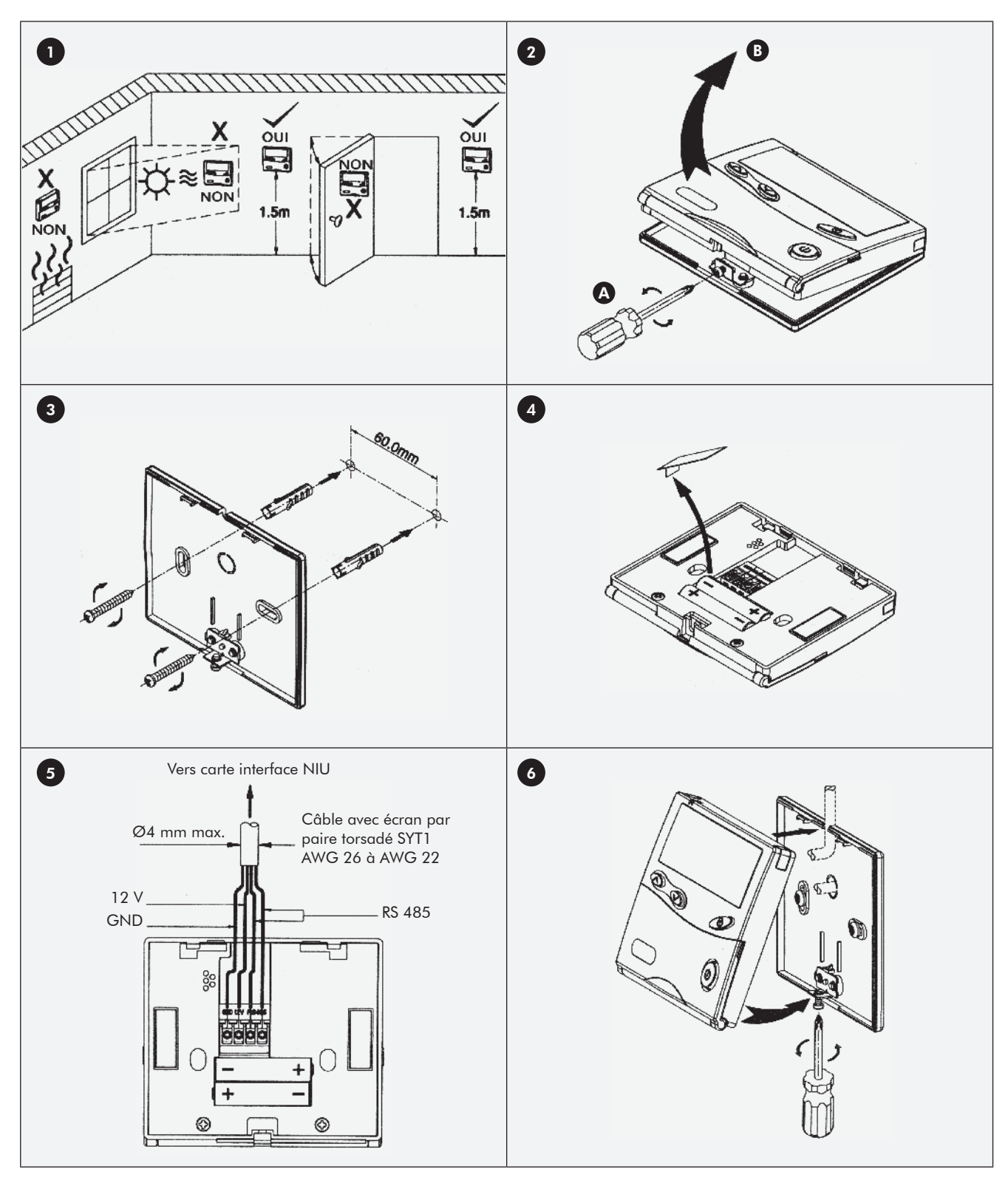

### 10 - Câblage avec le régulateur Aqu@Net

### 10.1 - CÂBLAGE DE LA MINI-CENTRALE DE SUPERVISION À LA 1ÈRE CARTE INTERFACE NIU

Raccorder la borne GND de la mini-centrale de supervision à la borne GND de la carte interface NIU. Effectuer la même opération pour la borne 12 V. Finalement raccorder les bornes RS 485 de la mini-centrale de supervision aux bornes µBMS de la carte interface NIU (la borne RCW est prévue pour une autre utilisation).

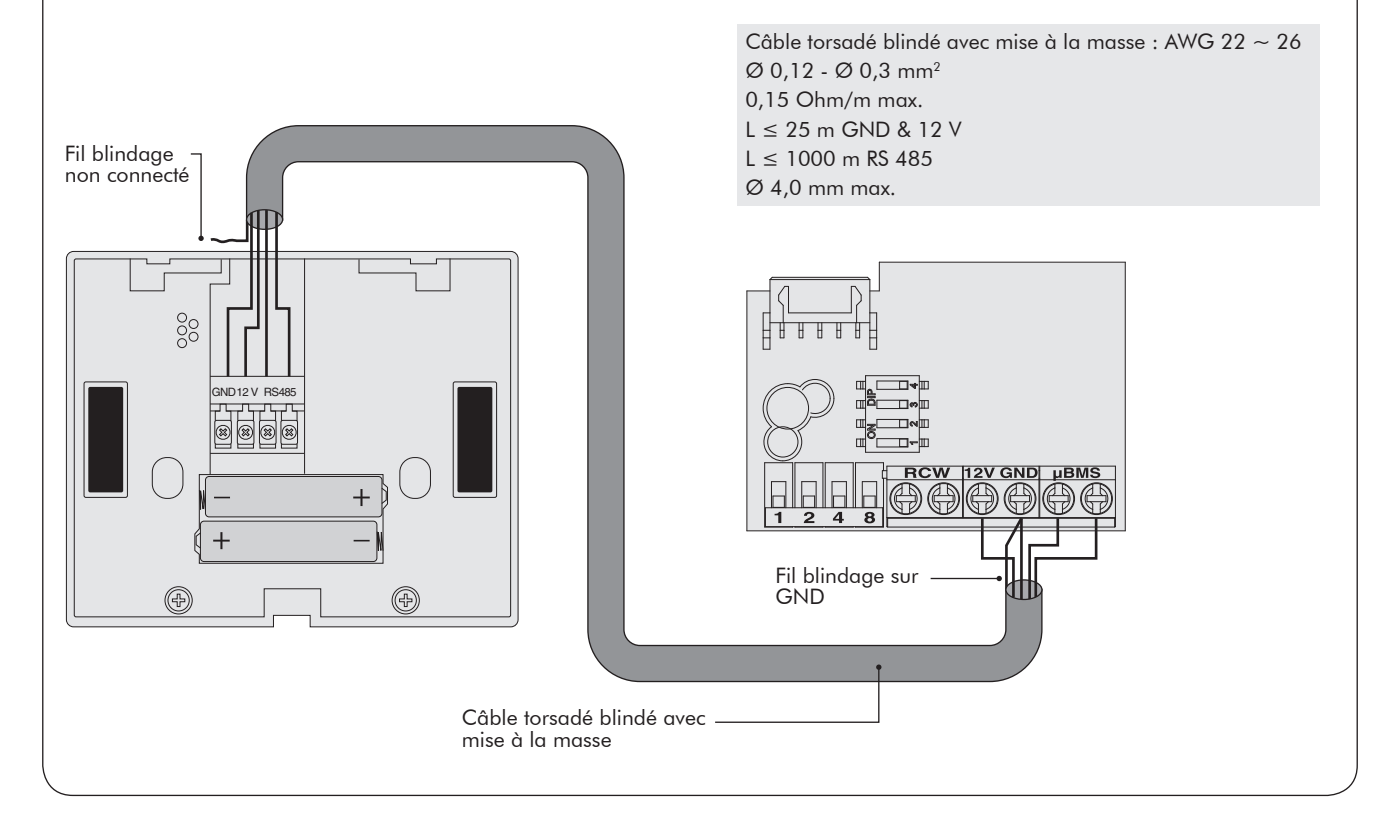

![](_page_18_Figure_4.jpeg)

### 10 - Câblage avec le régulateur Aqu@Net (suite)

### 10.2 - CÂBLAGE DE LA 1ÈRE CARTE NIU À LA 2ÈME CARTE NIU ETC.

Relier les bornes µBMS de la première carte interface NIU aux bornes µBMS de la deuxième carte interface NIU, puis raccorder les bornes µBMS de la deuxième carte interface NIU aux bornes µBMS de la troisième carte interface NIU et ainsi de suite jusqu'à celles de la dernière carte interface NIU. La borne RCW est prévue pour une autre utilisation.

![](_page_19_Figure_3.jpeg)

### 10.3 - INSERTION DE LA CARTE INTERFACE NIU DANS LE RÉGULATEUR Aqu@Net

Effectuer cette opération pour chaque carte comme montré ci-dessous.

![](_page_19_Figure_6.jpeg)

### 10 - Câblage avec le régulateur Aqu@Net (suite)

### 10.4 - CONFIGURATION DE LA CARTE INTERFACE NIU

L'adressage effectué selon le tableau ci-dessous implique que toutes les unités situées dans la même zone recevront les mêmes réglages.

![](_page_20_Figure_3.jpeg)

![](_page_20_Picture_409.jpeg)

La dernière carte interface NIU doit être configurée comme montré en B ci-dessous, contrairement aux autres cartes interface NIU qui doivent être configurées comme montré en A.

![](_page_20_Figure_6.jpeg)

### 11 - Raccordement d'une unité Aqu@Logic sur le bus système Aqu@Net

![](_page_21_Figure_1.jpeg)

L'adresse est configurée par les DIP switches S9, S10, S11 et S12. Voir le tableau suivant pour les adresses.

La combinaison des DIP switches sur la carte permet d'obtenir une adresse comprise entre 1 et 15. L'adresse choisie pour une carte correspond au numéro de la zone sur la minicentrale de supervision.

#### Exemple de combinaison :

S9 et S10 sur On; S11 et S12 sur Off.

On obtient l'adresse 3.

Ainsi sur la mini-centrale de supervision, cette carte correspond à la zone 3.

![](_page_21_Picture_322.jpeg)

### 12 - Raccordement avec des cartes CAC controller

![](_page_22_Figure_1.jpeg)

L'adresse est configurée par les DIP switches S9, S10, S11 et S12. Voir le tableau suivant pour les adresses.

La combinaison des DIP switches sur la carte permet d'obtenir une adresse comprise entre 1 et 15. L'adresse choisie pour une carte correspond au numéro de la zone sur la minicentrale de supervision.

#### Exemple de combinaison :

S9 et S11 sur On; S10 et S12 sur Off.

On obtient l'adresse 5.

Ainsi sur la mini-centrale de supervision, cette carte correspond à la zone 5.

![](_page_22_Picture_321.jpeg)

### 13 - Raccordement avec des cartes 10Vx

![](_page_23_Figure_1.jpeg)

Suivre la procédure ci-dessous pour mémoriser l'adresse :

- 1. Sur la mini-centrale de supervision appuyez sur UNIT  $($   $\bullet)$  ou  $($   $\bullet)$  afin de sélectionner la Zone 1 (UNIT 1).
- 2. Appuyer sur le bouton MODE pendant 5 secondes de l'unité ayant l'adresse numéro 1. Ce bouton se trouve sur la facade de l'appareil pour les unités murales et les cassettes. Pour les unités gainables, ce bouton est situé sur le boîtier récepteur infrarouge.
- 3. Sur la mini-centrale de supervision, appuyez deux fois sur Marche/Arrêt.
- 4. L'adresse "1" est maintenant mémorisée dans la première unité.
- 5. Vous pouvez laisser l'unité 1 sous tension.
- 6. Sélectionner "UNIT 2" sur la mini-centrale de supervision et recommencez la même procédure avec l'unité 2 et ainsi de suite.

### 14 - Adressage des unités DCI

Ces instructions sont valables pour les unités intérieures de type FLO, K, SX et BS de type DCI :

- ✔ Le display des unités BS et K n'étant pas pourvu d'un bouton RESET, il faut utiliser un display et un câble de liaison de SX (le display de SX est identique pour les unités Fix RPM et inverter).
- ✔ L'interface 7ACEL1249 sera nécessaire pour les FLO.

Pour commencer l'adressage, il faut rentrer dans le mode SET UP :

- ✔ Maintenir appuyé le bouton RESET sur le display de l'unité intérieure pendant ± 3 secondes.
- ✔ L'unité rentre en SET UP dès que l'on entend 3 bips consécutifs.

Configuration de l'adresse sur la télécommande infrarouge (la télécommande étant pointée vers le récepteur infrarouge) :

- ✔ Sélectionner le mode FROID.
- ✔ Régler le point de consigne en fonction du numéro de zone préalablement indéxé sur la mini-centrale de supervision (voir tableau ci-dessous).
- ✔ Appuyer sur le bouton "SLEEP". 3 bips sont émis et l'adressage est vérifié suivant le tableau avec les leds ci -contre).

![](_page_24_Picture_463.jpeg)

#### Contrôle de l'adressage

L'adressage peut être vérifié durant le mode SET UP en suivant l'état d'affichage des 4 leds (Stand by/Operate/ Timer/Filter) qui seront allumées selon le tableau suivant :

![](_page_24_Picture_464.jpeg)

Une fois l'adressage terminé, il suffit de sortir du mode SET UP en envoyant une impulsion d'arrêt avec la télécommande infrarouge (3 bips sont émis).

### 15 - Différences entre les familles de contrôleurs

![](_page_24_Picture_465.jpeg)

### 16 - Première mise en route (paramétrage)

![](_page_25_Picture_1.jpeg)

Accèder aux différents paramètrages de la mini-centrale de supervision :

Les paramètrages et les manipulations décrites ci-dessous ne sont uniquement réalisables que lorsque la mini-centrale de supervision est sur ARRÊT par le bouton Marche/Arrêt (d) (aucune température n'est visible sur l'écran à cristaux liquides).

#### 16.1 - COMMENT ACCÉDER AU MODE PARAMÈTRAGE DE LA MINI-CENTRALE DE SUPERVISION ?

![](_page_25_Figure_5.jpeg)

Important : Vous pouvez à tout moment avoir accès aux différents paramètrages suivant la même manipulation : appuyez sur les touches (PROG) et (SET) sans interruption pendant + de 3 secondes. Quand tous les symboles s'affichent sur l'écran à cristaux liquides, relâchez les deux touches, vous ne ferez pas une auto-initialisation mais vous aurez de nouveau accès à tous les réglages.

ics regiages.<br>**Remarque :** Durant la période de réglage, l'heure clignote en permanence, pour sortir de ce mode, il suffit de ne plus toucher à aucun bouton pendant 20 secondes.

### 16.2 - RÉGLAGE DE L'HEURE

![](_page_25_Figure_9.jpeg)

Pour régler le jour de la semaine, appuyez sur la touche  $\frac{\text{Coca}}{\text{cav}}$ afin de faire apparaître le symbole du jour correspondant. Les jours sont repérés suivant les 3 premières lettres du mot anglais désignant le jour de la semaine comme suit : Mon : Lundi Fri : Vendredi Tue : Mardi Sat : Samedi Wed : Mercredi Sun : Dimanche Thu : Jeudi

![](_page_25_Figure_11.jpeg)

SET + PROG

### 16 - Première mise en route (paramétrage) - (suite)

### 16.4 - ACTIVER/DÉSACTIVER LA FONCTION PROGRAMMATION DES HEURES D'HORLOGE

Vous pouvez activer ou désactiver la fonction de programmation des heures d'horloge en appuyant sur la touche (PROG).

Un appui fait apparaître un symbole d'horloge  $\odot$ 1, un second le fait disparaître.

Quand le symbole d'horloge  $\odot$ 1 est affiché, l'utilisateur aura accès aux réglages des heures d'occupation et d'inoccupation des locaux et inversement lorsqu'il n'est pas affiché il n'y aura pas accès.

![](_page_26_Picture_5.jpeg)

### 16.5 - ACTIVER/DÉSACTIVER LA FONCTION INOCCUPATION (NUIT)

Vous pouvez activer ou désactiver la fonction incoccupation en appuyant sur la touche (NIGHT).

Si le symbole  $\Box$  apparaît, l'utilisateur aura accès à la fonction inoccupation (nuit), à l'inverse si il n'est pas affiché, la fonction inoccupation ne sera pas accessible une fois le mode paramétrage terminé. L'utilisateur pourra activer cette fonction en mode manuel ou en mode programmation.

Pour les ventilo-convecteurs : Cette fonction lorsqu'elle est activée par un appui sur la touche (NIGHT) aura pour action de basculer sur le système en mode incoccupé, c'est-à-dire que les points de consigne seront 14 °C en mode chauffage et 30 °C en mode refroidissement.

De plus, tant que le point de consigne ne sera pas atteint, le système n'activera pas la ventilation.

Pour les unités RAC : Cette fonction permet d'activer le mode SLEEP (nuit).

Pour les autres unités : Cette fonction n'est pas utilisée.

Pour les unités Aqu@Logic : Cette fonction permet d'activer le mode Nuit.

![](_page_26_Picture_14.jpeg)

### 16.6 - ACTIVER/DÉSACTIVER LA FONCTION BALAYAGE D'AIR

Si cette fonction est activée, l'utilisateur pourra déclencher un moteur de balayage d'air.

En mode paramètrage, vous pouvez autoriser l'accès à cette fonction par l'utilisateur en faisant apparaître le symbole T via la touche  $(\pi)$ .

![](_page_26_Picture_18.jpeg)

### 16.7 - ACTIVER/DÉSACTIVER LA FONCTION SONORE

Si cette fonction est activée, l'utilisateur entendra un bip sonore à chaque pression sur une des touches du clavier de la minicentrale de supervision.

En mode paramètrage, vous pouvez activer ou désactiver cette fonction en appuyant sur la touche (CLEAR).

Si le symbole  $\triangleq$  apparaît la fonction sonore est activée, à l'inverse si il n'est pas affiché la fonction sonore ne sera pas activée une fois sorti du mode paramètrage.

![](_page_26_Figure_23.jpeg)

SET + PROG CLEAR CLEAR

### 16 - Première mise en route (paramétrage) - (suite)

### 16.8 - ACTIVER/DÉSACTIVER LA FONCTION "I FEEL" - TEMPÉRATURE LOCALE

Cette fonction est utilisable uniquement quand le nombre de zone est réglé sur 1.

En mode paramétrage, vous pouvez activer ou désactiver cette fonction en appuyant sur la touche  $\textcircled{n}$  .

Si le symbole est affiché, l'unité utilise la température d'ambiance mesurée par la mini-centrale de supervision.

Note : Si cette fonction est activée en mode paramétrage, l'utilisateur ne pourra pas la supprimer.

![](_page_27_Figure_6.jpeg)

### 16.9 - REMARQUES GÉNÉRALES SUR LES ZONES

La mini-centrale de supervision comporte seize zones de programmation dénommées UNIT et numérotées de 0 à 15.

Un programme écrit dans une zone pilotera la ou les unités adressées dans cette zone.

Les zones 1 à 15 sont totalement indépendantes les unes des autres.

La zone 0 transmet ses ordres à toutes les zones de 1 à 15.

La zone 0 peut être employée comme zone d'écriture de programmes pour tous appareils adressés en zone de 1 à 15.

La zone 0 peut être employée comme zone d'écriture de programmes pour les appareils adressés en zone 0 à la seule condition que la zone 0 soit déclarée comme zone unique dans son paramétrage (suppression des zones de 1 à 15).

La zone 1 est la seule permettant d'utiliser la sonde incorporée à la mini-centrale de supervision pour la régulation de la température.

Note : Lors du paramétarge de la mini-centrale de supervision, si le nombre de zones sélectionnées est 0 ou

#### 16.9.1 - ADRESSAGE ET ZONES

Les mini-centrales de supervision sont livrées d'usine configurées pour le nombre maximum de zones : 0 plus 1 à 15.

Les cartes électroniques des climatiseurs sont adressées en usine de la façon suivante :

#### 16.9.2 - PROGRAMMES

Pour des programmes simples, relatifs à un seul appareil ou un seul groupe d'appareils donc n'employant qu'une zone il convient de procéder comme suit :

✔ Pour des appareils RAC, paramétrer la mini-centrale de supervision avec une seule zone 0 et écrire le programme dans la zone 0.

1, alors en mode programmation, on n'aura accès qu'à la zone sélectionnée (0 ou 1).

Si le nombre de zones sélectionnées est supérieur à 1, alors en mode programmation, on aura accès à l'ensemble des zones.

Une unité de climatisation adressée dans une zone numérotée de 1 à 15 est sous le contrôle du programme de la zone considérée, sous le contrôle du programme éventuellement présent dans la zone 0 et sous le contrôle de la télécommande individuelle propre au climatiseur.

L'unité suivra le dernier ordre reçu.

La commande individuelle si elle est maintenue à l'usage des utilisateurs d'un appareil sous contrôle d'un programme de zone autorise la «dérogation» au programme.

Exemple : Une remise en route d'un climatiseur peut être lancée par la commande individuelle bien que le programme de la zone l'ait mis en veille (relance en période d'inoccupation). Une modification du point de consigne peut être introduite par l'usager de l'appareil.

Note : Dans tous les cas, les unités prennent en compte le dernier ordre reçu quelque soit sa provenance (commande individuelle ou mini-centrale de supervision).

Climatiseurs individuels (RAC) avec cartes 10V4, 5, 7, 8, 9, etc. (sans afficheur) : Zone 0.

Climatiseurs industriels (CAC) avec cartes CAC Controller (avec afficheur) : Zone 1.

Ventilo-convecteurs avec régulateur Aqu@Net : Zone 15.

- ✔ Ou adresser les cartes des appareils RAC en zone 1 et écrire le programme dans la zone 1 (seule méthode autorisant l'emploi de la commande "I FEEL").
- ✔ Pour les appareils CAC, il n'est pas nécessaire de modifier le nombre de zones de la mini-centrale de supervision, le programme pourra être écrit en zone 0 ou 1.

### 16 - Première mise en route (paramétrage) - (suite)

### 16.10 - NOMBRE DE ZONE DE RÉGULATION

Cette fonction dépend directement de l'installation et de son architecture.

En effet, vous devrez déterminer le nombre de zones différentes de votre système, c'est-à-dire placé dans des endroits devant répondre par exemple à des contraintes d'occupation et d'inoccupation différentes (bloc de bureau et lieu de stockage par exemple) ou des points de consigne différents (local informatique et bureau).

Le nombre de zone(s) de régulation gérée(s) (entre 1 au minimum et 15 au maximum) par la mini-centrale de supervision est paramétrable via les touches  $\left( \blacktriangle \right)$  et  $\left( \blacktriangledown \right)$  repérées UNIT pour respectivement augmenter ou diminuer le nombre de zone(s) de régulation de votre installation.

![](_page_28_Figure_5.jpeg)

### 16.11 - ACTIVER LE MODE AU OU 00

Appuyer une fois sur la touche SWING  $\widehat{Z}$ ), AU s'affiche.

Appuyer à nouveau sur la touche SWING  $\widehat{Z_1}$ , 00 s'affiche.

 $AU = 2$  points de consigne (zone morte de 2 °C mini.) : 1 ÉTÉ et 1 HIVER (en mode AUTO).

La logique étant "Point de consigne froid = Point de consigne chaud  $+ 2$  °C".

Par exemple : Si on règle le point de consigne froid à 23 °C, le point de consigne chaud sera 21 °C maxi.

 $00 = 1$  seul point de consigne ÉTÉ/HIVER (en mode AUTO).

La fonction AU n'est disponible qu'avec le régulateur Aqu@Net ou une carte CAC contrôleur.

![](_page_28_Figure_14.jpeg)

HOUR

Mon

 $\sqrt{1 + \omega^2}$ 

 $\Box$ 

CLEAR

 $\frac{1}{2}$ 

### 16.12 - MODE DE FONCTIONNEMENT ACCESSIBLES

![](_page_28_Picture_16.jpeg)

*As part of our ongoing product improvement programme, our products are subject to change without prior notice. Non contractual photos. Dans un souci d'amélioration constante, nos produits peuvent être modifiés sans préavis. Photos non contractuelles.*

Your distributor / Votre agent commercial :

 $C<sub>f</sub>$